## Workaround for RIC display problems in LCM - LOGFAS 622

- No changes on LOGFAS's installation and configuration is necessary, on the servers like on workstations.
- This procedure is also tested and approved for LOGFAS+ 622.
- The procedure is described for Windows 7, but it has to be applied similarly for Windows Server 2008 and Windows 10, with minor differences when accessing to the parameters.
- 1 Close all LOGFAS applications, including LCM.
- 2 On the Control Panel, client or server, click on the link that "Clock, Language et Region" (shown below on a French Windows 7 as an example):

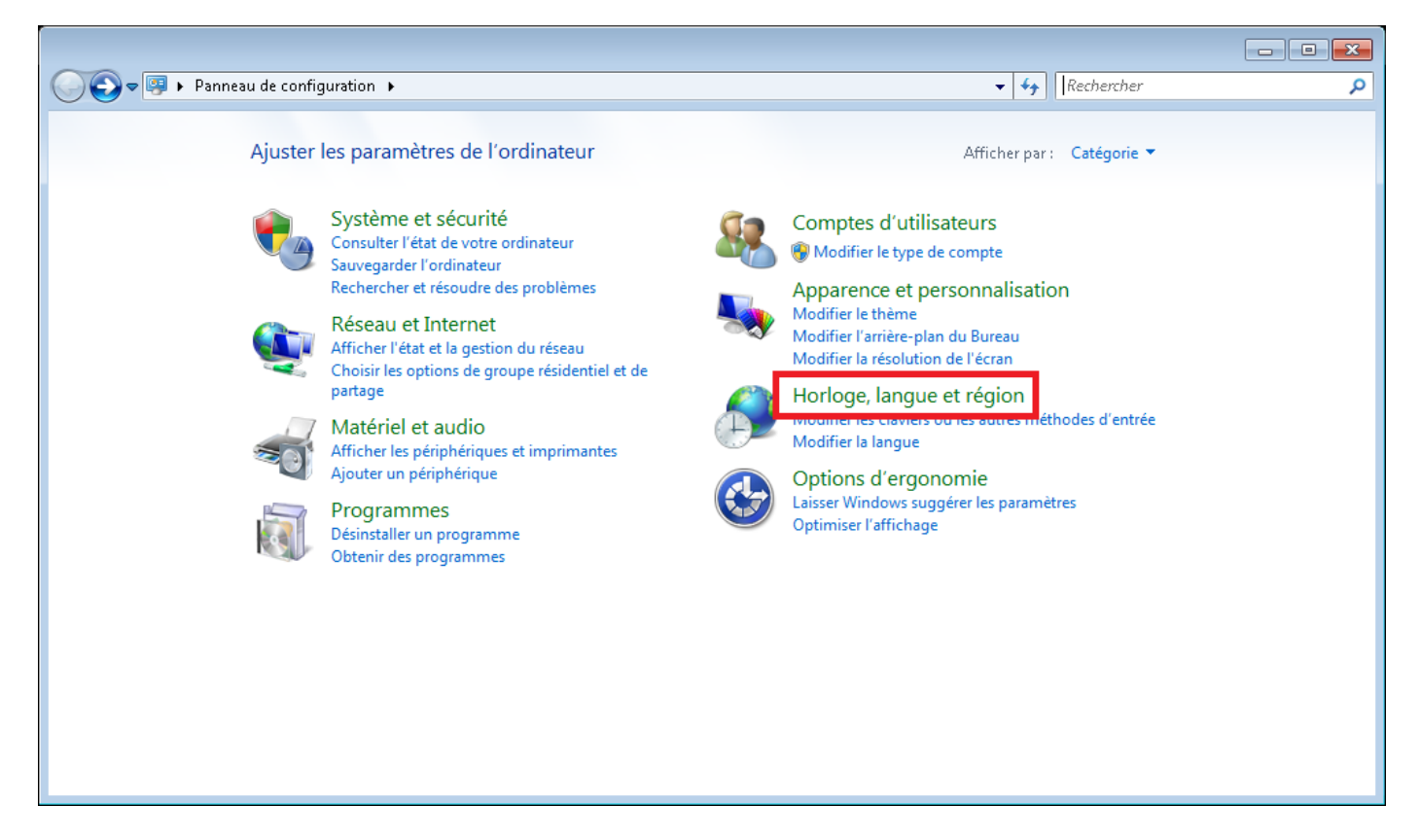

– Then click on 'Change the date, time or number format":

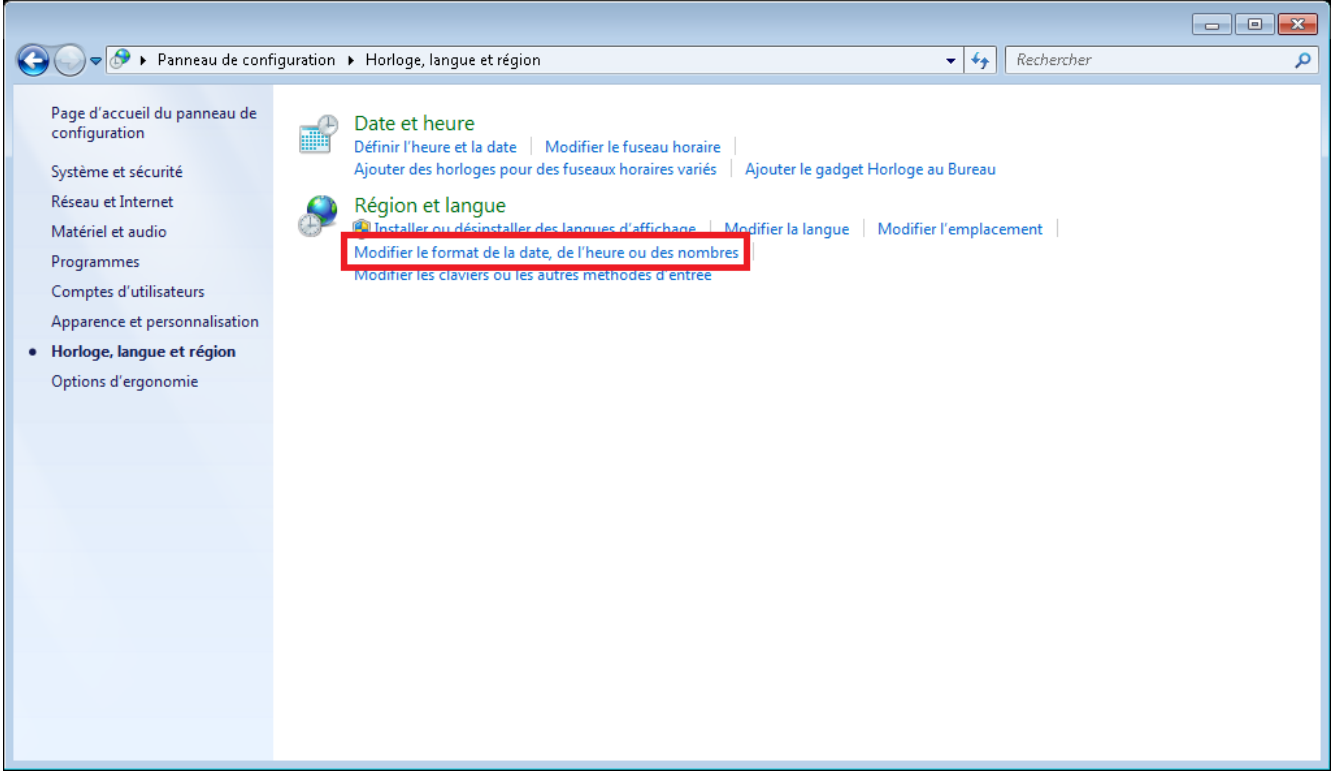

– You will then access to the Region and Languages parameters. Then click on "Additional settings", where the default displaying of numbers can be changed.

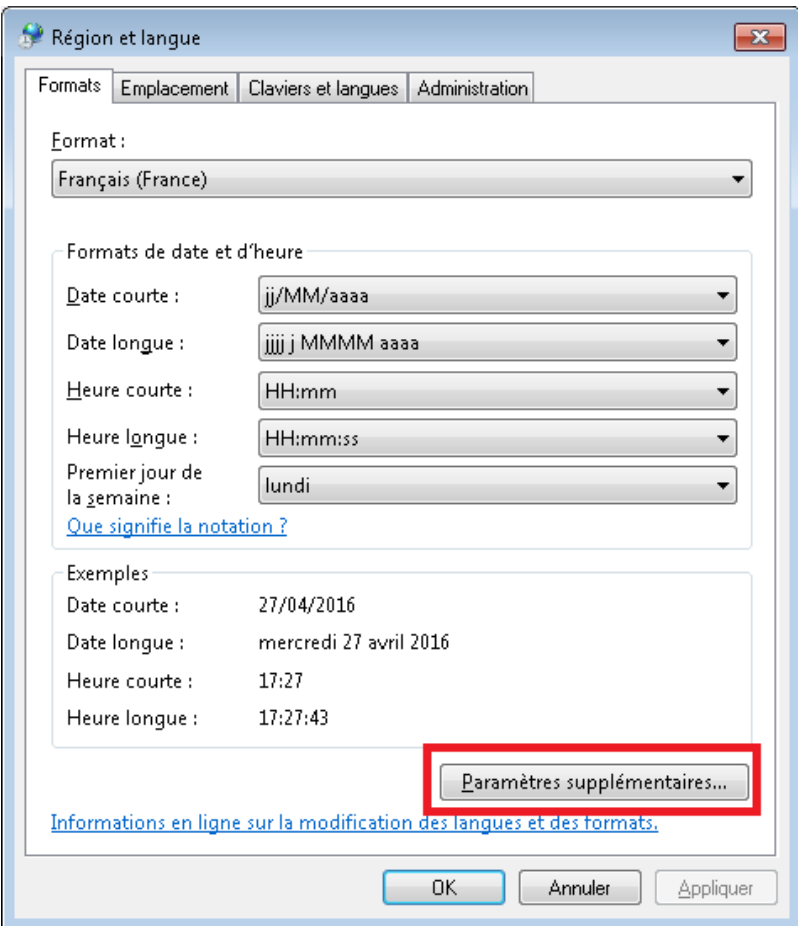

5 – Then enter the values like shown below :

- Decimal symbol: **.**
- Digit grouping symbol : **,**

Click on "OK" or "Apply" to accept the changes.

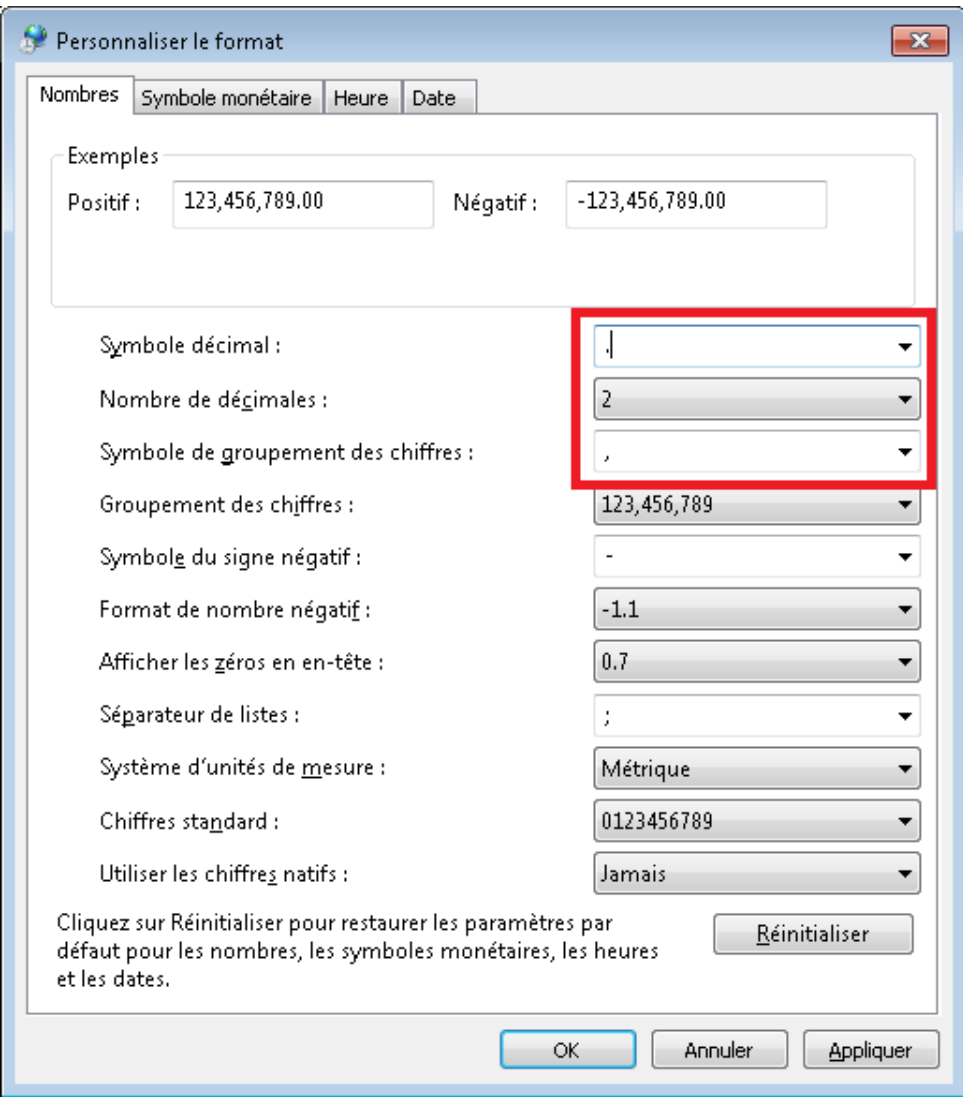

- 6 Launch again LCM and you should have normally the value for RIC's.
- 7 Begin the necessary upgrades on RIC and others, in order to be able to activate your database(s).
- 8 Optional step:

You may want to go back to Regional Settings and switch back to your normal numbers display.

A possible effect is that your RIC version's display will then be corrupted (for instance : 160,0 instead of 16) and it won't allow any changes in LCM. But this operation will at least restore the default values for your system.

This modification is reversible in any case and anytime you may need to update RICs in LCM, you should have to changes temporarily these settings to proceed.